#### **Solis 4G Inverters – Export Power Manager (EPM) – Installation Manual**

Solis 4G inverters have integrated export limitation functionality.

To use this function, the provided CT must be connected. The CT should be fitted around the live conductor on the grid side of the main incoming consumer unit. Use the directional flow indication arrow on the CT to ensure it is fitted in the correct orientation. The arrow should be pointing towards the grid, not the load.

Solis CT clamp supplied separately from the inverter.

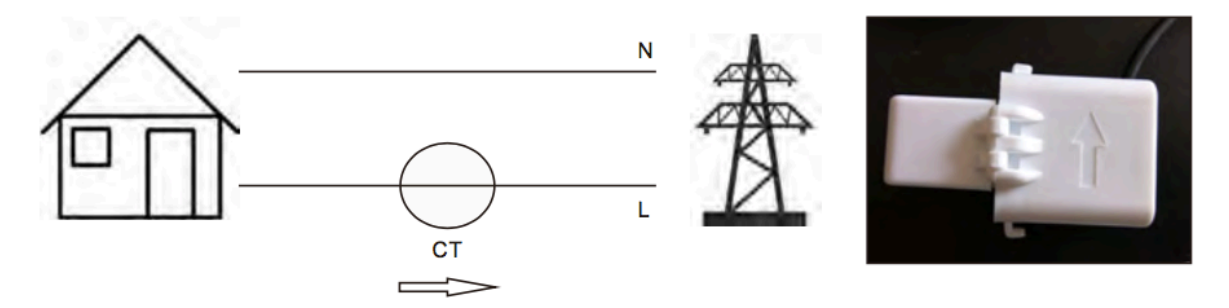

▲ Figure 4.22 Direction of CT

NOTE: Access to this menu is for fully qualified and accredited technicians only. Please follow 6.4 in the inverter to enter password to access this menu.

Advanced Settings Password – 0010

#### **Export Power Manager Settings**

The default password is "0010".

Press "down" to move the cursor, press "up" to select the number.

Select EPM Settings from the Main Menu to access the following options:

- 1. Set Backflow Power
- 2. CT Sampling Ratio
- 3. EPM ON/OFF
- 4. CT Link Test

### **1. Set Backflow Power**

This submenu is used for set allowed power that inverter can generate to Grid –

>Set Backflow Power

->Set Backflow Power

Figure 6.20 Set the backflow power

YES=<ENT> NO=<ESC> P Backflow:-0001W

Figure 6.21

Press the UP/DOWN keys to set data.Press the ENTER key to set backflow power Then press DOWN keys to move the cursor, press UP to change the number. Press the ESC key to save the settings and return to the previous menu.

## **2. CT Sampling Rate**

This function is used for change CT Sampling Ratio if customer select different CT. The default radio is 3000:1.

-> CT Sampling Ratio

Figure 6.22 Set the CT Para of the EPM

YES=<ENT> NO=<ESC> Ratio: 3000:1

Figure 6.23

Press the UP/DOWN keys to set data.Press the ENTER key to set CT Para . Press the ESC key to save the settings and return to the previous menu.

## **3. EPM On/Off**

This function is used to enable or disable backflow power control function.

YES=<ENT> NO=<ESC> **EPM Set:ON** 

Figure 6.24 Set the EPM ON/OFF

Press the UP/DOWN keys to set ON/OFF.Press the ENTER key to set done . Press the ESC key to the previous menu.

### **4. CT Test Link**

Before pressing the CT Link Test menu, please check as follow:

1.Load power ≥ 500W

2.Inverter should be set Grid Off

3.CT should be connected

4.EPM should be set ON

Press the ENTER key to show the screen of CT Link Test .it will show as below when the EPM was set ON:

**CT Link State** Correct

Figure 6.24 CT Link State

Press the ESC key to the previous menu.

#### NOTE:

There are three states in the CT Link State.

"Error" means CT reverse connection. Please change CT direction

"Cannot judge" means load power is not enough,

it should be more than 500W.

"Correct" means CT has been connected correctly.

# **EPM Wiring Schematic**

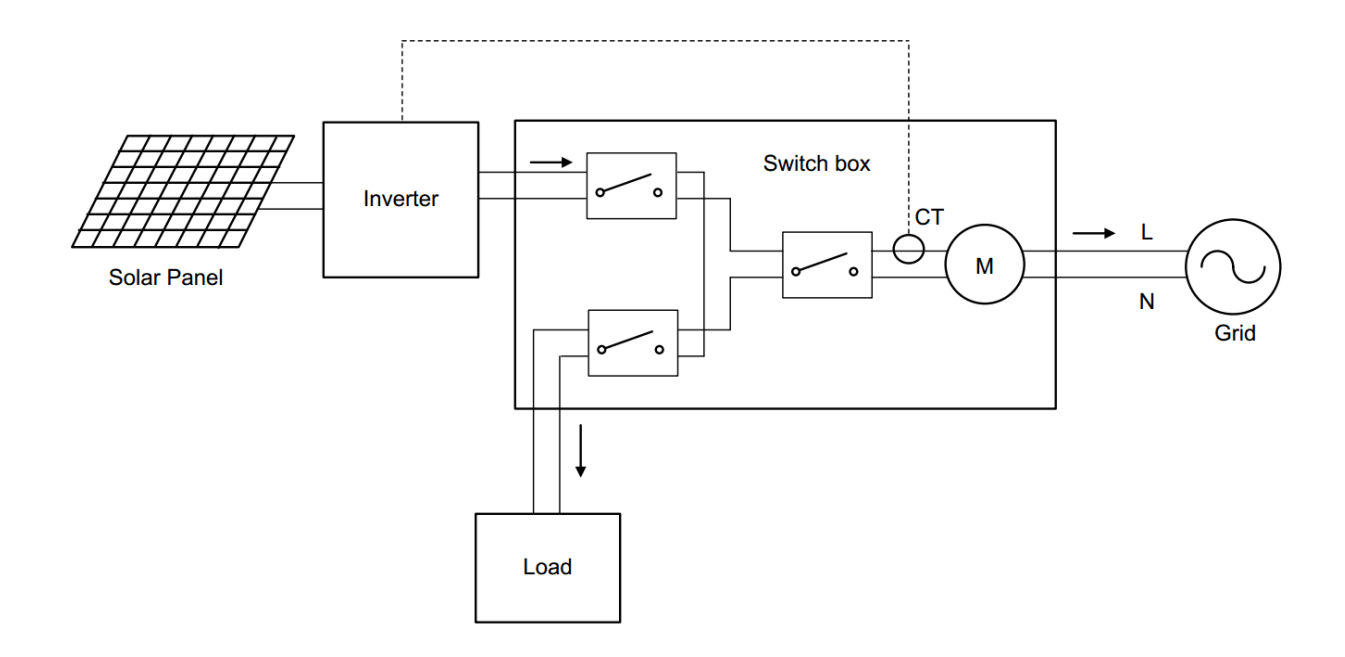